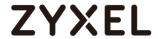

# **SBG Series**

SBG 5500-A/SBG5500-B

# Small Business Gateway

Firmware 100AAZT0b2s1 Edition 1, 6/2017

# Handbook

| Default Login Details |                     |  |
|-----------------------|---------------------|--|
| LAN Port IP Address   | https://192.168.1.1 |  |
| User Name             | admin               |  |
| Password              | 1234                |  |

Copyright © 2016 ZyXEL Communications Corporation

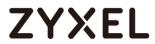

|    | ble of Content<br>w to Setup SBG Series connect with Android Mobile via L2TP tunn | el .4 |
|----|-----------------------------------------------------------------------------------|-------|
|    | Set Up the PPPoE Connection On SBG Series                                         | 5     |
|    | Set Up the L2TP VPN Tunnel on SBG Series                                          | 5     |
|    | Configure the L2TP VPN Tunnel on Android Mobile (Version 5.0.2                    | 2) 7  |
|    | Test the L2TP over IPSec VPN Tunnel                                               | 8     |
|    | What Could Go Wrong?                                                              |       |
| Но | w to configure site to site VPN                                                   | 10    |
|    | Configuration the Lan IP on HQ Site                                               | 11    |
|    | Setup the VPN configuration on HQ Site                                            | 12    |
|    | Configuration the Lan IP on Branch Site                                           |       |
|    | Setup the VPN configuration on Branch Site                                        |       |
|    | Test IPSec VPN on SBG Series                                                      |       |
| НО | w to configure VPN with PC -Server Role                                           |       |
|    | Set Up the IPSec VPN Tunnel on the SBG 5500 Series                                |       |
|    | Setup the Zywall Ipsec VPN client                                                 |       |
|    | Test SBG 5500 Series as Server Role                                               |       |
| НО | w to setup scheduled rule via firewall on SBG                                     |       |
|    | Setup the schedule rule on the SBG Series                                         |       |
|    | Test scheduled rule via firewall on SBG Series                                    |       |
| Но | w to configure Multi-WAN                                                          |       |
|    | Set Up the Multi-WAN on the SBG                                                   |       |
|    | Check the Multi-WAN status                                                        |       |
| Но | w to Configure Interface Group Bridge / Bundle WAN Interface                      | 34    |
|    | Set Up the Interface Group Bridge / Bundle WAN Interface Gro                      | up    |
|    | on the SBG                                                                        |       |
|    | Check the Interface Group Bridge WAN Interface                                    |       |
| Но | w to Configure NAT Port Forwarding                                                | 39    |
|    | Set Up the Port Forwarding on the SBG                                             | 40    |
|    | Test the Port Forwarding                                                          |       |
| Но | w to Configure NAT Port Triggering                                                | 42    |
|    | Set Up the Port Triggering on the SBG                                             | 43    |

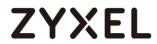

| How to Enable NAT ALG                                          |    |
|----------------------------------------------------------------|----|
| Enable the ALG on the SBG                                      | 44 |
| Set Up the Default Server on the SBG                           | 45 |
| Set Up the Default Server on the SBG                           | 46 |
| Test the Default Server                                        | 47 |
| How to Configure NAT Address Mapping                           | 48 |
| Set Up the SBG Address Mapping (One-to-One)                    | 49 |
| Set Up the SBG Address Mapping (Many-to-Many)                  | 50 |
| Set Up the SBG Address Mapping (Many-to-one)                   | 51 |
| How to setup policy route to force SBG clients following rules | 52 |
| Set Up the policy route to force SBG clients following rules   | 53 |

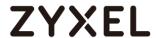

# How to Setup SBG Series connect with Android Mobile via L2TP tunnel

This is an example of using the L2TP VPN and VPN client software included in Android mobile phone operating systems. When the VPN tunnel is configured, users can securely access the network and allow traffic from L2TP clients to go to the Internet from an Android mobile phone.

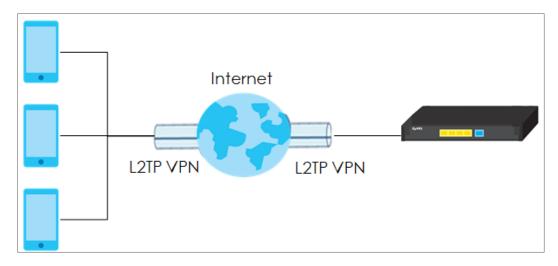

Figure SBG Series connect with Mobile through L2TP VPN Tunnel

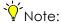

All network IP addresses and subnet masks are used as examples in this article. Please replace them with your actual network IP addresses and subnet masks.

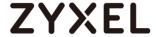

## Set Up the PPPoE Connection On SBG Series

Go to Configuration> Wan/Internet> Broadband> ETHER> Edit, change the Encapsulation from default IPoE to PPPoE and fill the username/password on PPP information.

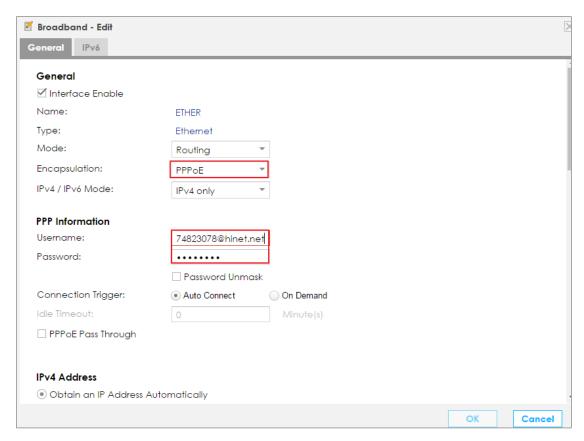

# Set Up the L2TP VPN Tunnel on SBG Series

Go to Configuration> VPN> IPsec VPN > Default\_L2TP\_VPN\_GW and

**Default\_L2TP\_VPN\_Connection > Edit**, enable both of rule and fill the pre-share key on Default\_L2TP\_VPN\_GW.

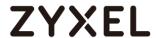

#### Figure Configuration> VPN> IPsec VPN > Default\_L2TP\_VPN\_GW

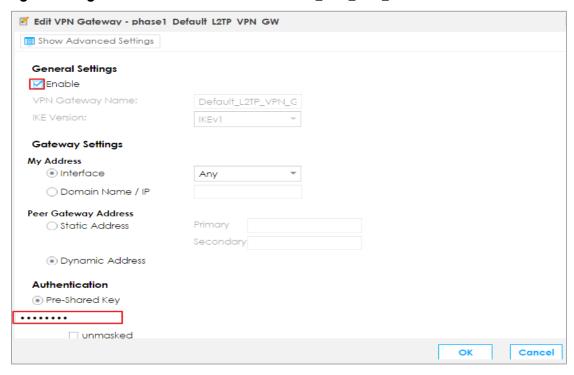

#### Figure Configuration> VPN> IPsec VPN > Default\_L2TP\_VPN\_Connection

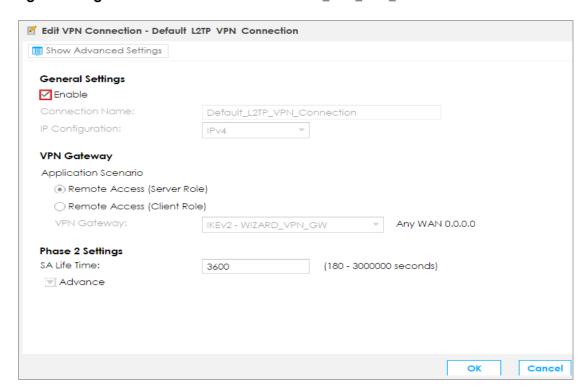

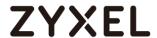

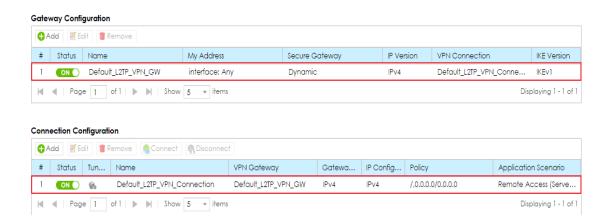

Move to L2TP VPN, Enable this feature, and select Server type.

Fill the IP Address which will be assigned to 12tp client on IP Address Pool.

#### Figure Configuration> VPN> L2TP VPN

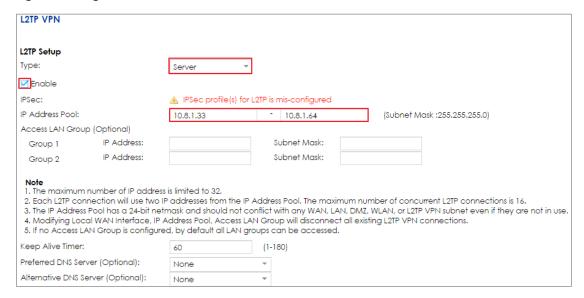

# Configure the L2TP VPN Tunnel on Android Mobile (Version 5.0.2)

Go to **Setting> Wireless & Networks > VPN> Add VPN Profile**, and fill the name of profile.

Select L2TP/IPSec PSK on Type field, enter Server address and pre-shared key.

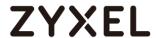

| Edit VPN profile |               |  |
|------------------|---------------|--|
| NAME             |               |  |
| L2tp Vpn         |               |  |
| ТҮРЕ             |               |  |
| L                | 2TP/IPSec PSK |  |
| 36.226.202.154   |               |  |
| L2TP SECRET      |               |  |
| (not used)       |               |  |
| IPSEC IDENTIFIER |               |  |
| CANCEL           | SAVE          |  |

# Test the L2TP over IPSec VPN Tunnel

Type the username and password, and press CONNECT

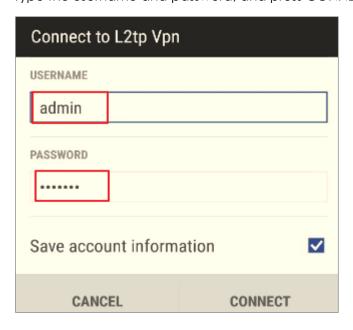

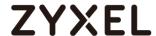

The L2TP VPN session connected

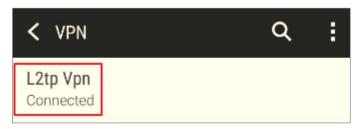

# What Could Go Wrong?

Make sure your Pre-shared key on SBG and on Mobile are the same

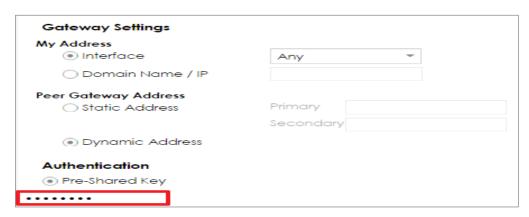

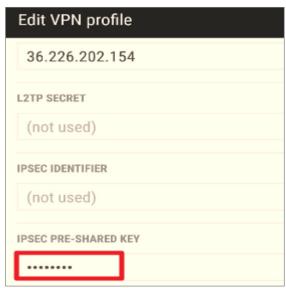

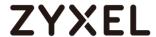

# How to configure site to site VPN

The multinational corporations have many sites at each country, so if they want to communicate from HQ to branch under security, the client to Site VPN is the option they needed.

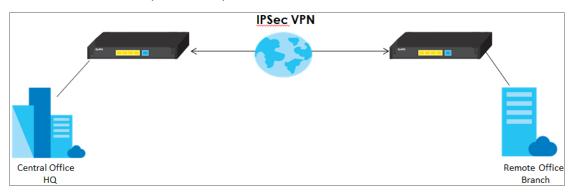

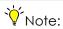

All network IP addresses and subnet masks are used as examples in this article. Please replace them with your actual network IP addresses and subnet masks. This example was tested using SBG5500.

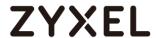

This scenario uses two units of SBG5500 to create an IPSec VPN connection.

Moreover, both USGs get their public IPs via PPPoE.

HQ WAN IP: 61.231.53.228, LAN IP: 192.168.2.1

Branch WAN IP: 36.226.203.74 LAN IP: 192.168.3.1

# Configuration the Lan IP on HQ Site

# Go to Configuration > Lan/ Home network > Vlan/ Interface Group > Add

Create the Lan Subnet: 192.168.2.X/24, first go to vlan to separate the Lan2, and then change the subnet to 192.168.2.X/24

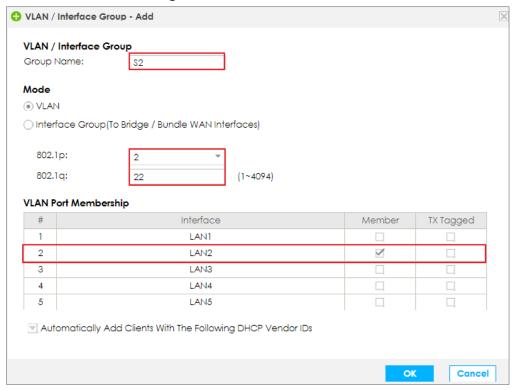

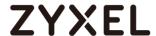

## Go to Configuration > Lan Setup > Edit

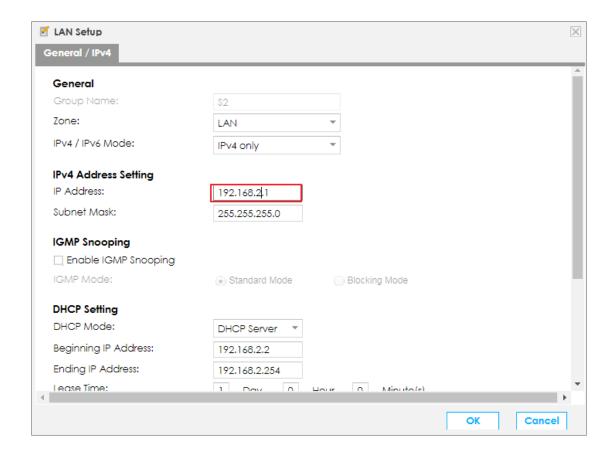

# Setup the VPN configuration on HQ Site

Go to Configuration > VPN > IPSec VPN > Add the profile on Gateway configuration and Connection configuration

For the VPN gateway, please enter the VPN gateway name, select the Interface (for public IP), enter the peer's domain in the Primary field, and enter the Pre-Shared Key.

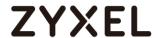

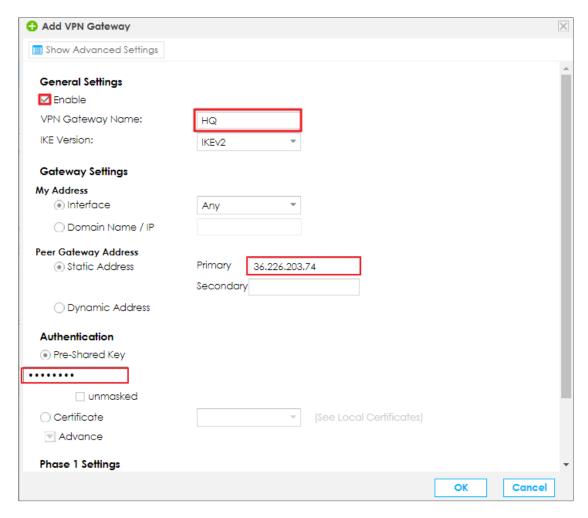

For the VPN connection (Phase 2):

- Enter the Connection Name, select Site-to-site as the Application Scenario, and select the name of the phase 1 profile (Branch) in the VPN Gateway field.
- 2. For **Local policy**, choose the subnet that your PC is connected to.

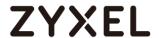

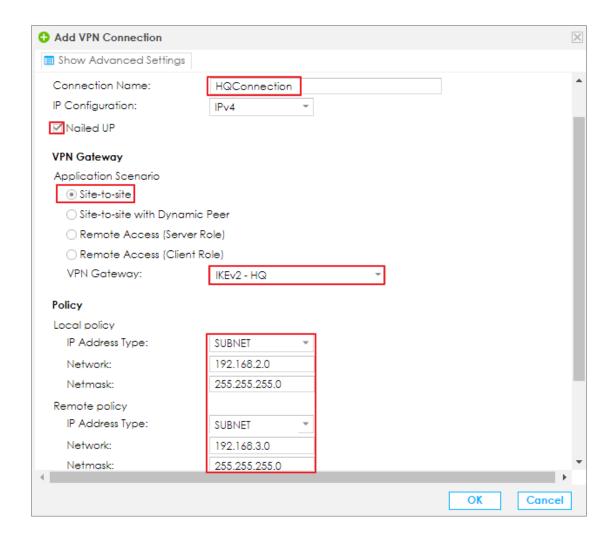

# Configuration the Lan IP on Branch Site

# Go to Configuration > Lan/ Home network > Vlan/ Interface Group > Add

Create the Lan Subnet: 192.168.3.X/24, first go to vlan to separate the Lan2, and then change the subnet to 192.168.3.X/24

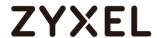

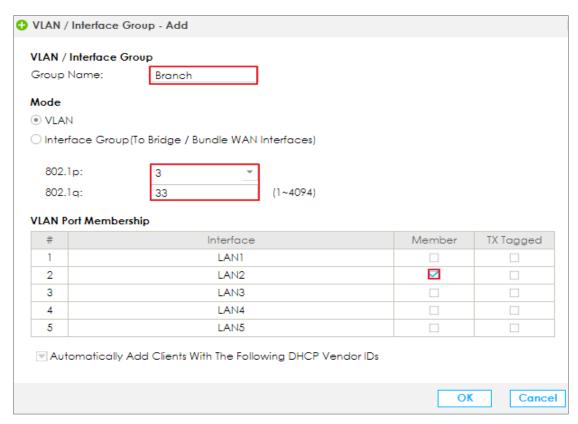

# Go to Configuration > Lan Setup > Edit

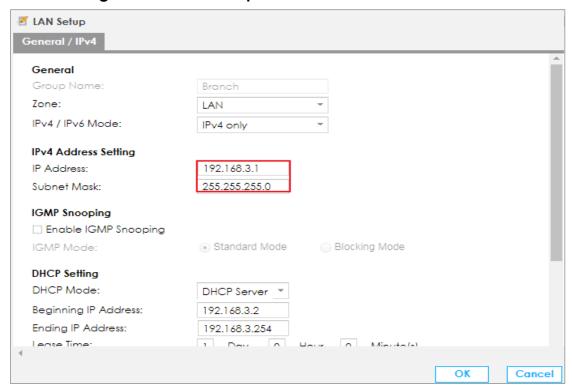

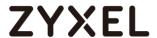

# Setup the VPN configuration on Branch Site

Go to Configuration > VPN > IPSec VPN > Add the profile on Gateway configuration and Connection configuration

For the VPN gateway, please enter the VPN gateway name, select the Interface (for public IP), enter the peer's domain in the Primary field, and enter the Pre-Shared Key.

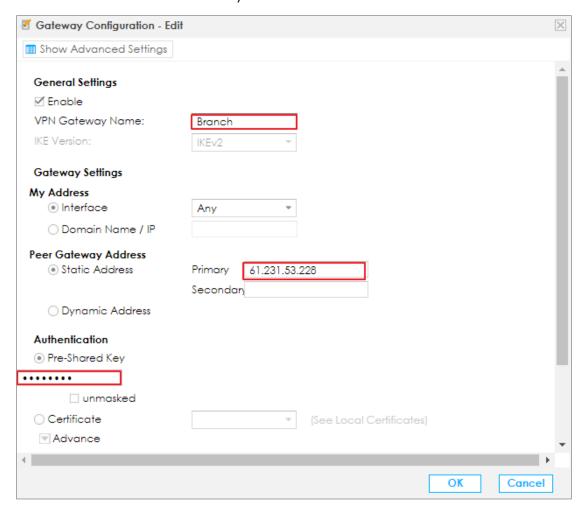

For the VPN connection (Phase 2):

- Enter the Connection Name, select Site-to-site as the Application Scenario, and select the name of the phase 1 profile (Branch) in the VPN Gateway field.
- 4. For **Local policy**, choose the subnet that your PC is connected to.

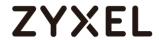

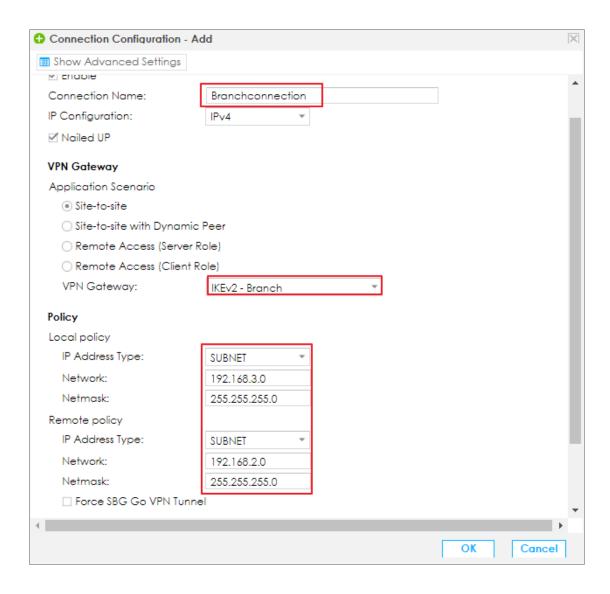

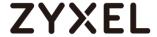

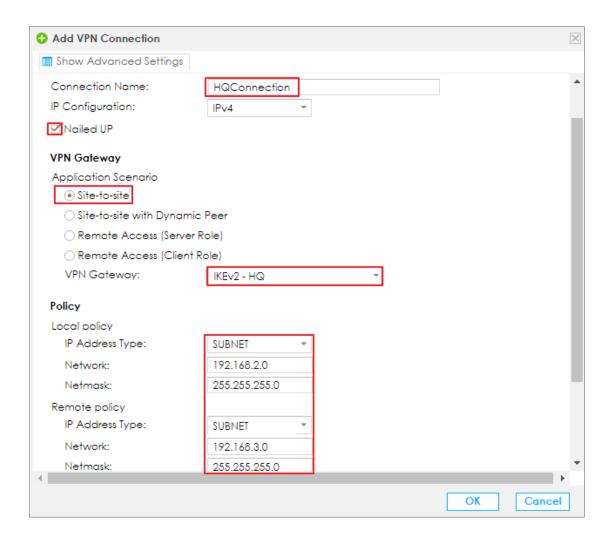

#### Test IPSec VPN on SBG Series

Press the connect button, and the Icon will change from Gray to light

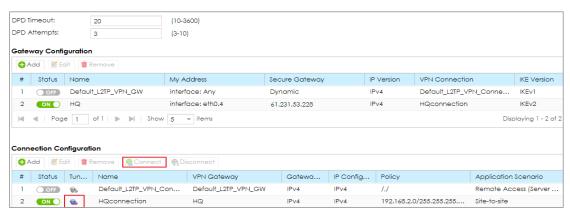

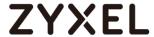

# How to configure VPN with PC -Server Role

This scenario shows how to use the VPN Setup to create a site-to-site VPN between a SBG 5500 Series and a ZyWALL IPSec VPN Client. The example instructs how to configure the VPN tunnel between each site. When the VPN tunnel is configured, each site can be accessed securely.

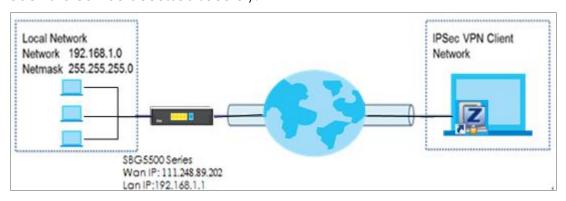

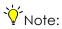

All network IP addresses and subnet masks are used as examples in this article. Please replace them with your actual network IP addresses and subnet masks.

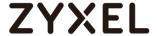

## Set Up the IPSec VPN Tunnel on the SBG 5500 Series

In the SBG 5500 Series, go to **Wizard > Welcome to VPN Setup**, use the **VPN Settings for Configuration Provisioning** wizard to create a VPN rule that can be used with the ZyWALL IPSec VPN Client. Click **Next**.

Figure Wizard > Welcome to VPN Setup

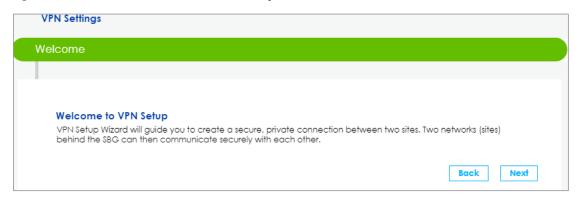

Choose **Express** to create a VPN rule with the default phase 1 and phase 2 settings and use a pre-shared key to be the authentication method.

Figure Wizard > Welcome to VPN Setup

Click Next.

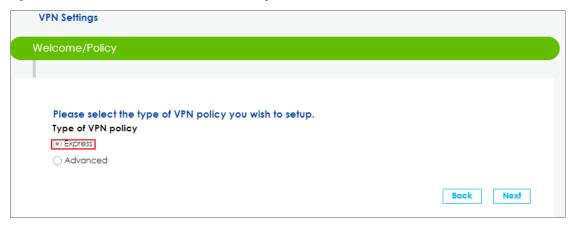

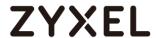

Select the What Scenario which will be deployed. (Remote Access, Server Role), and press **Next.** 

Figure Wizard > Welcome to VPN Setup

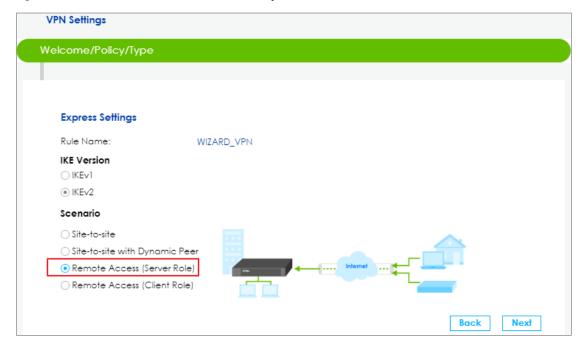

Choose the **ETHER** for My Interface and fill pre-Shared Key and local IP Address.

Figure Wizard > Welcome to VPN Setup

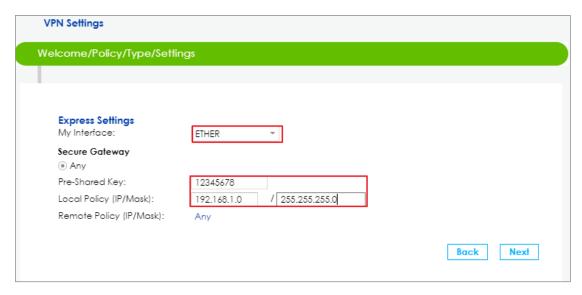

The configured result will be displayed. Press Save

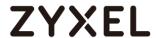

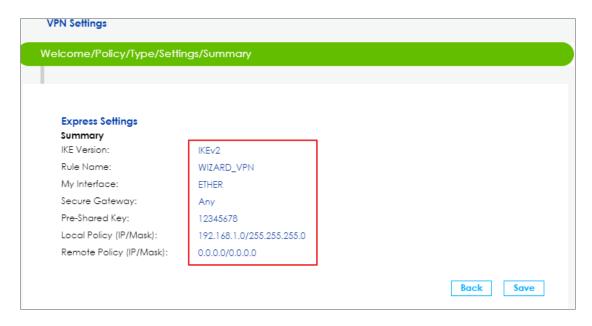

And then Go to **Configuration > VPN > IPsec VPN**, the Server role already created on VPN.

Figure Configuration > VPN > IPsec VPN

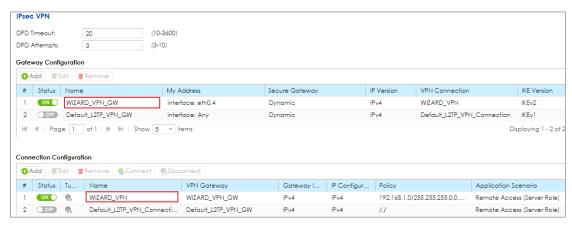

# Setup the Zywall Ipsec VPN client

Since the IKE Version 2 is using, so the **New VPN Gateway** need to be added on IKEV2 on IPSec VPN Client.

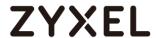

#### Figure IPSec VPN Client

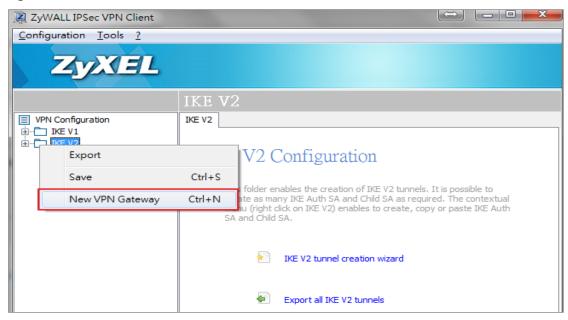

Fill Remote Gateway IP address and pre-shared key, and then move to IKE Advance

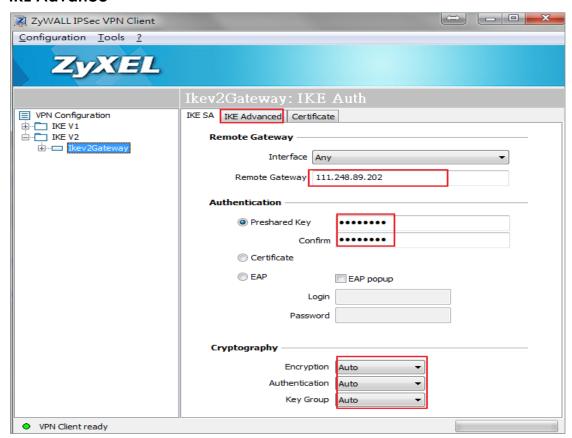

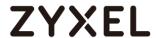

On the IKE Advance page, Select **IPV4 Address** and fill **0.0.0.0** on **local** and **Remote ID**.

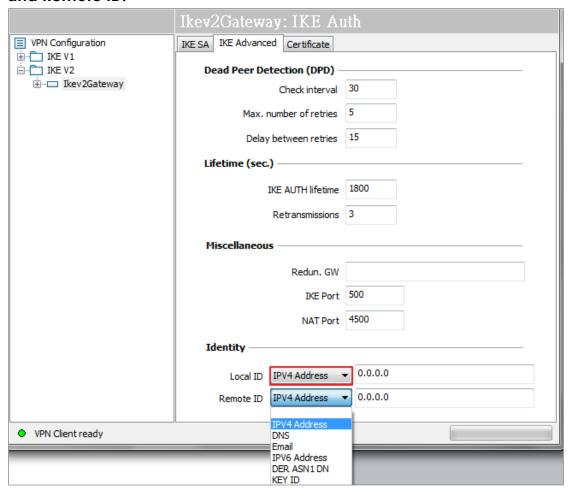

After that, Create the New VPN Connection

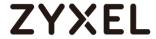

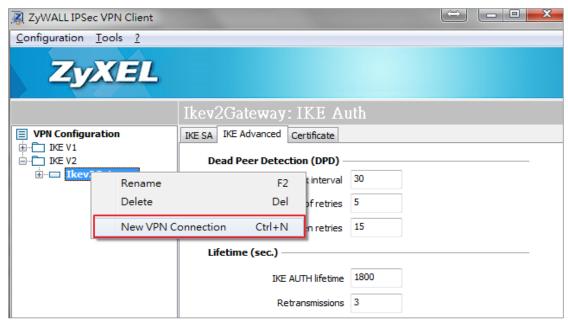

On the IKev2 Tunnel, please fill **VPN Client address** and **Remote Lan** address

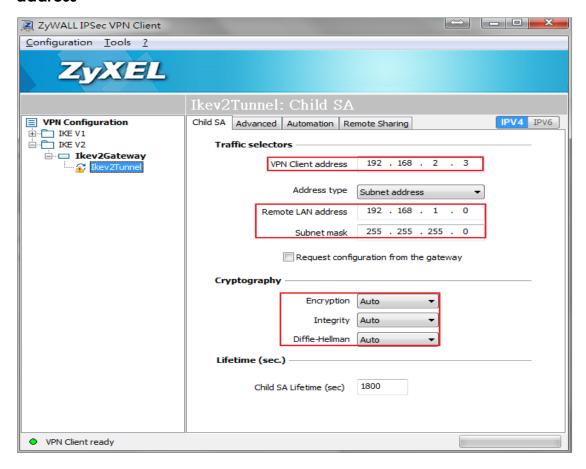

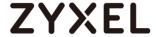

#### Test SBG 5500 Series as Server Role

## Click Open Tunnel

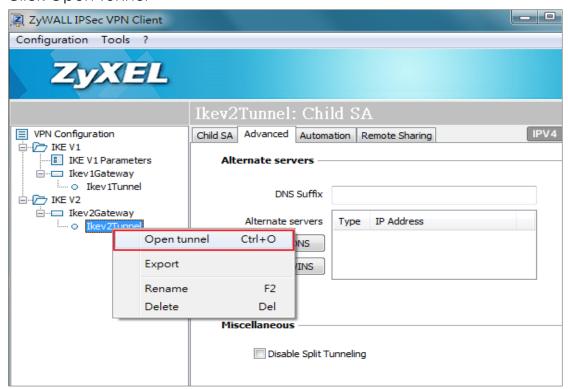

#### The Tunnel established

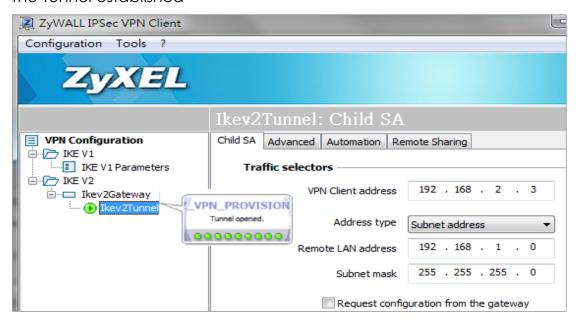

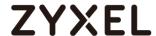

# The result display on VPN on SBG 5500 Series

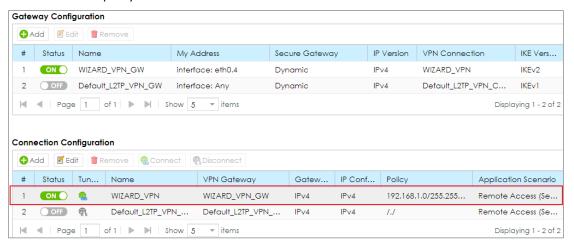

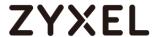

# How to setup scheduled rule via firewall on SBG

This example will illustrate the SBG Series User Access Control allows IT manager arrange Internet access schedule to limit specific or all LAN PC Internet access time.

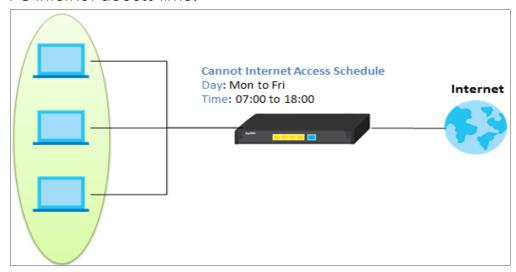

**Figure User Access Control** 

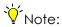

The rules of internet access schedule related with device need to be double checked by IT Manager.

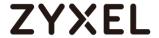

## Setup the schedule rule on the SBG Series

## Go to Firewall/Security > Scheduler Rule > Add

Fill the name of the schedule rule and tick **Mon to Fri** on the Days field. On the Time of Day Range, enter **7:00 to 18:00**. Press **OK**.

### Figure Schedule Rule

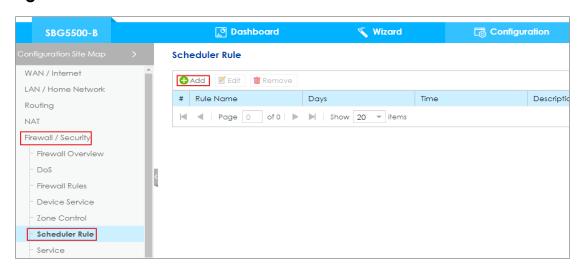

## Figure Schedule Rule

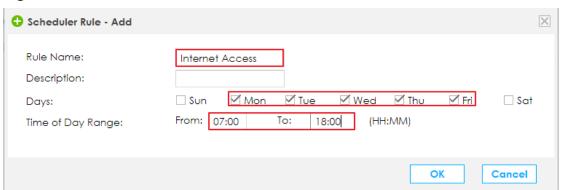

#### Scheduler Rule

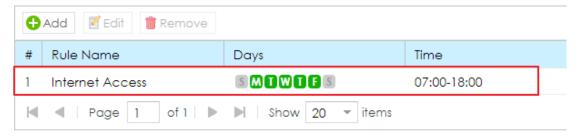

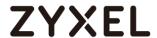

Move to **Firewall/Security >Firewall Rules > Add**, Create the Firewall Rule which related with Schedule rule.

Tick **Enable**, fill the name of rule, and tick **Any** to limit all device in the schedule. Choose **REJECT** as your policy. Select **Internet Access** which created on schedule rule.

Figure Firewall/Security >Firewall Rules > Add

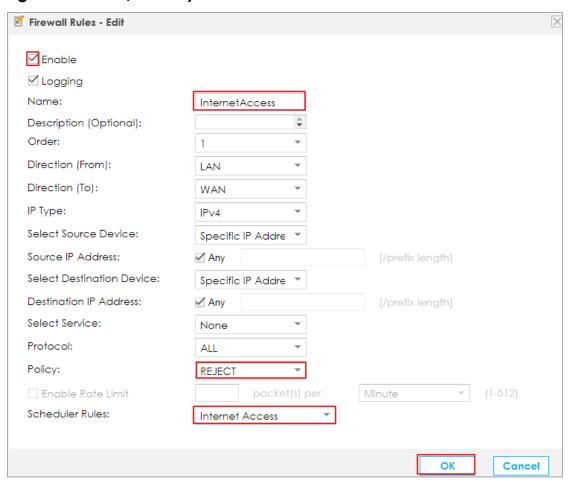

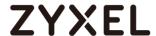

#### Test scheduled rule via firewall on SBG Series

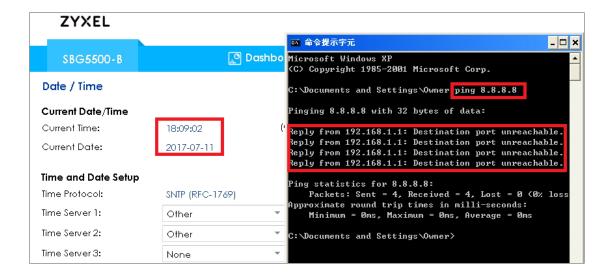

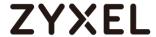

# How to configure Multi-WAN

This example shows how to use the Multi-WAN, There are VDSL, Ethernet, 3G connections. The bandwidth for the VDSL:100M, Ethernet:20M. The ratio should be 5:1 on VDSL and Ethernet. The 3G connection is WAN backup, since most 3G connection charge the user more cost.

#### Figure Multi-WAN

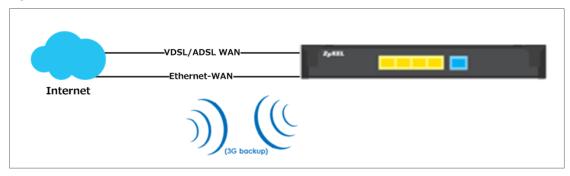

# Set Up the Multi-WAN on the SBG.

Sign into the SBG. Go to Configuration > WAN / Internet > Multi-WAN

Click Configuration > WAN / Internet > Multi-WAN > Edit open the follow screen.

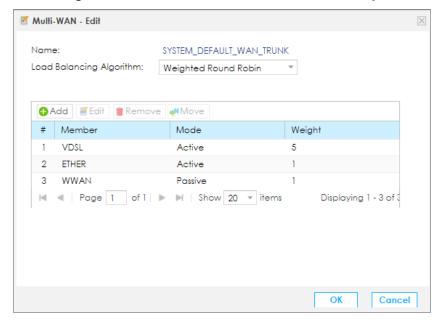

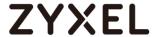

## Check the Multi-WAN status

#### **VDSL WAN connection**

#### Click Dashboard open the follow screen.

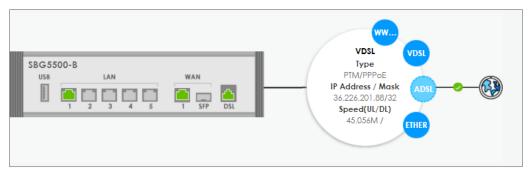

#### Ethernet WAN connection

#### Click Dashboard open the follow screen.

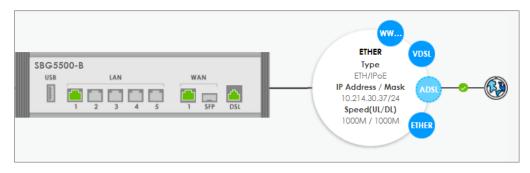

#### WWAN 3G connection

#### Click Dashboard open the follow screen.

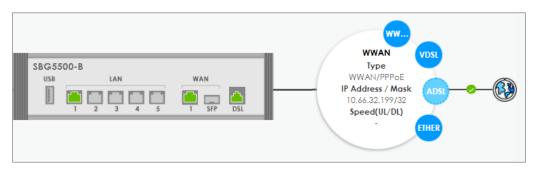

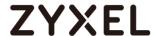

# How to Configure Interface Group Bridge / Bundle WAN Interface

This example shows how to use the Interface Group. There are Internet and VoIP, connections. The Interface Group VoIP should be bridge to WAN interface VoIP. When the Interface Group is configured, Internet and VoIP traffic can be isolated and VoIP can be use L2 traffic to the WAN interface

# ETHWAN Internet VoIP

Figure Interface Group Bridge / Bundle WAN Interface

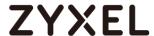

# Set Up the Interface Group Bridge / Bundle WAN Interface Group on the SBG.

Sign into the SBG. Go to LAN / Home Network > VLAN / Interface Group

Click Configuration > WAN / Internet > Broadband > Add to open the follow screen.

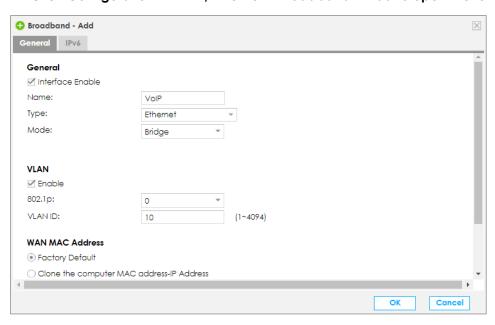

Click Configuration > LAN / Home Network > VLAN / Interface Group > Add to open the follow screen.

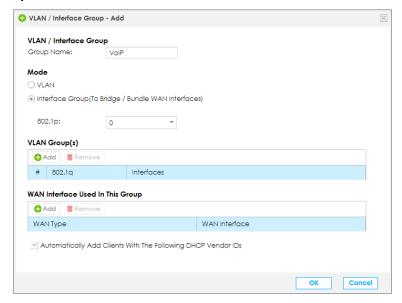

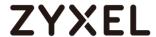

Click Configuration > LAN / Home Network > VLAN / Interface Group > Add > VLAN Group(s) Add to open the follow screen.

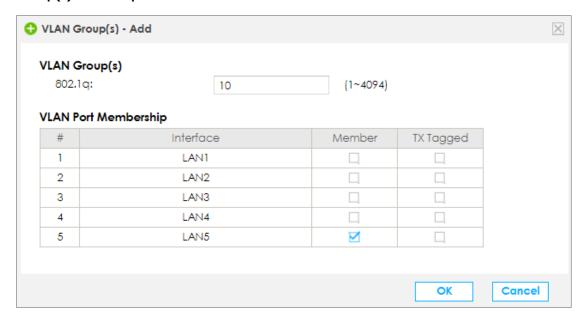

Click Configuration > LAN / Home Network > VLAN / Interface Group > Add > WAN Interface Used In This Group Add to open the follow screen.

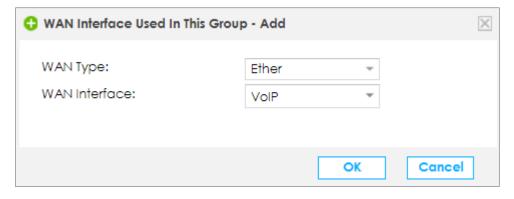

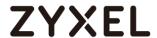

Click Configuration > LAN / Home Network > VLAN / Interface Group > Add to open the follow screen.

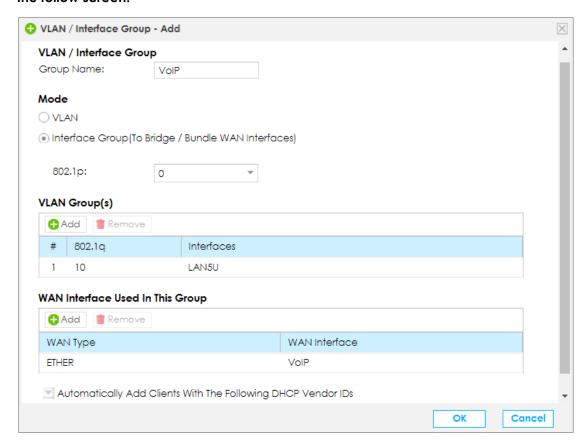

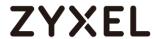

# Check the Interface Group Bridge WAN Interface

Using Telnet/ssh/console cable sign into the SBG

Type 'brctl show' check bridge status.

Before Interface Group Bridge WAN Interface

| \$ brctl show<br>bridge name<br>br0 | bridge id<br>8000.b8eca327fd12 | STP enabled<br>no | interfaces<br>eth0.6<br>eth1.0<br>eth2.0 |
|-------------------------------------|--------------------------------|-------------------|------------------------------------------|
|                                     |                                |                   | eth3.0                                   |
|                                     |                                |                   | eth4.0                                   |
|                                     |                                |                   | eth5.0                                   |

## After Interface Group Bridge WAN Interface

| \$ brctl show<br>bridge name<br>br0 | bridge id<br>8000.b8eca327fd12 | STP enabled<br>no | interfaces<br>eth1.0<br>eth2.0<br>eth3.0 |
|-------------------------------------|--------------------------------|-------------------|------------------------------------------|
| br1                                 | 8000.b8eca327fd12              | no                | eth4.0<br>eth0.6<br>eth5.0<br>eth5.10    |

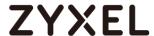

# **How to Configure NAT Port Forwarding**

This example shows how to use the Port Forwarding to access local server. The example instructs how to configure the Port Forwarding. When the Port Forwarding is configured, each server can be accessed from Internet.

#### Figure Multiple Servers Behind NAT Example

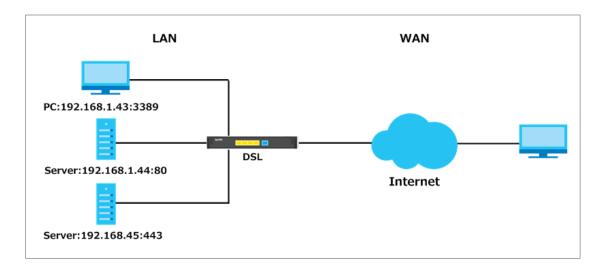

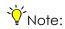

1. The TCP port is reserved for TR069 connection request port.

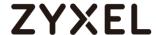

# Set Up the Port Forwarding on the SBG.

Sign into the SBG. Go to NAT > Port Forwarding

#### Click Configuration > NAT > Port Forwarding > Add to open the follow screen.

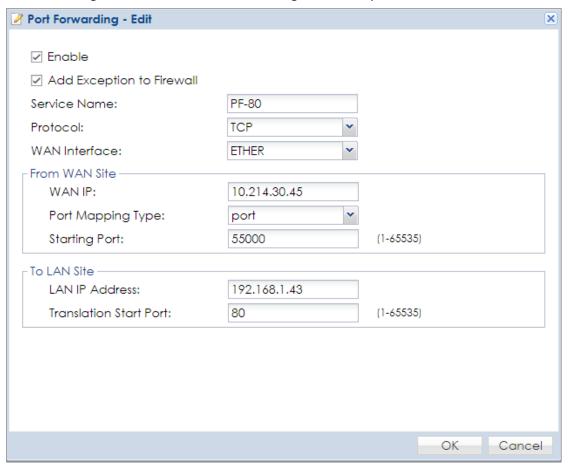

#### Click Configuration > NAT > Port Forwarding open the follow screen.

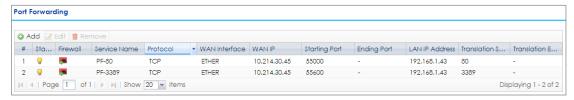

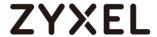

## Test the Port Forwarding

Connect to http://10.214.30.45:55000 will access Server B 192.168.1.43:80

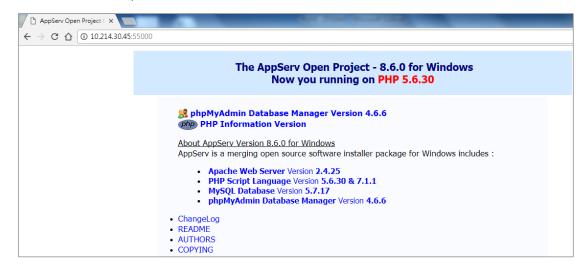

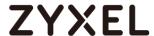

# **How to Configure NAT Port Triggering**

This example shows how to create a Port Triggering on the SBG. The example instructs how to configure the Port Triggering. When Port Triggering is opened, File Server will forward to the open port.

#### Trigger Port Forwarding Process: Example

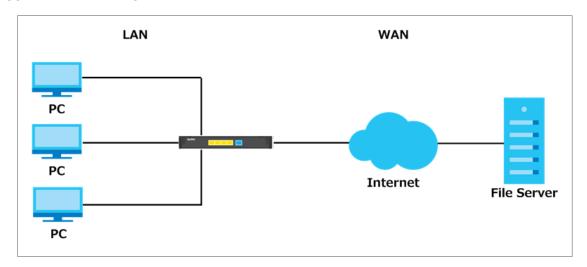

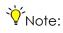

- 1. Only one PC can connect to the File Server until the connection is closed or time out.
- 2. The times out in three minutes with UDP or two hours with TCP/IP.

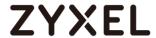

# Set Up the Port Triggering on the SBG

In the SBG, go to NAT > Port Triggering.

#### Click Configuration > NAT > Port Triggering > Add to open the follow screen.

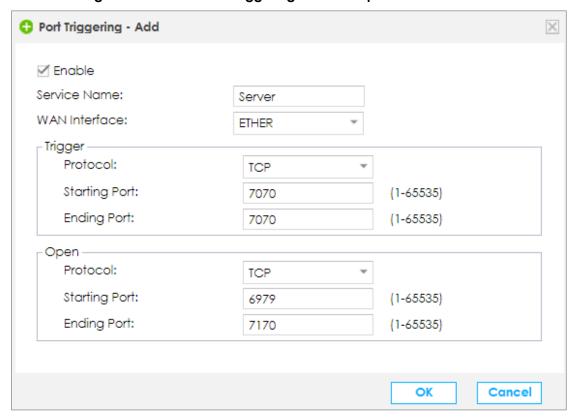

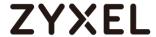

## How to Enable NAT ALG

This example shows how to create NAT ALG on the SBG. The example instructs how to configure the NAT ALG. When the NAT ALG is configured, will solve major problem for peer-to-peer communication in NAT

#### Figure FTP ALG

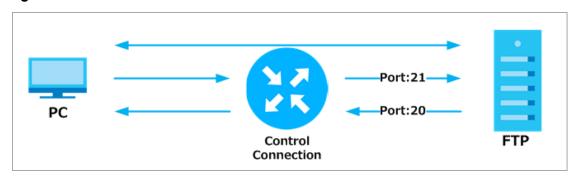

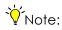

1. Mack sure ALG works correctly with port-forwarding and address mapping rules.

## Enable the ALG on the SBG

1. In the SBG, go to NAT > ALG.

.Click Configuration > NAT > ALG open the follow screen.

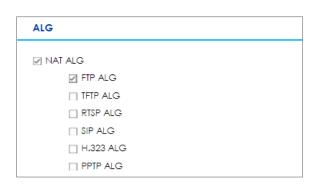

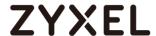

# **How to Configure NAT Default Server**

This example shows how to create Default Server on the SBG. The example instructs how to configure the Default Server. When the Default Server is configured, each Internet PC can be accessed Web Server.

#### **Figure Default Server**

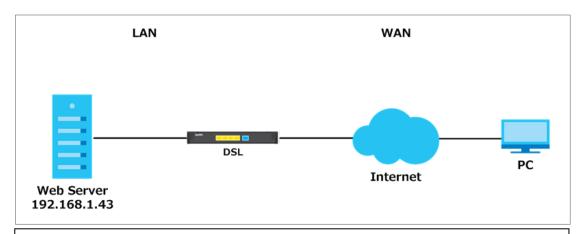

# Y Note:

- 1. Enter IP address and click "OK" to activate the default server.
- 2. The Interface Group for the default server is by default on firewall "LAN" zone. Use LAN to configure it to other zone, if desired.
- Some default ports of services are already used by device service. If you need the same
  ports for the default server, please change the ports used by device service from Firewall /
  Security > Device Service.

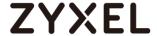

## Set Up the Default Server on the SBG

In the SBG, go to NAT > Default Server.

Click Configuration > NAT > Default Server > Add to open the follow screen.

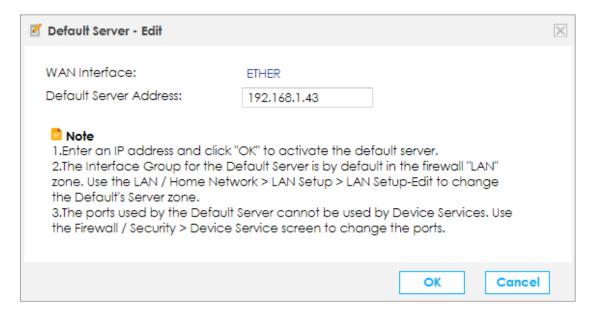

#### Click Configuration > NAT > Default Server open the follow screen.

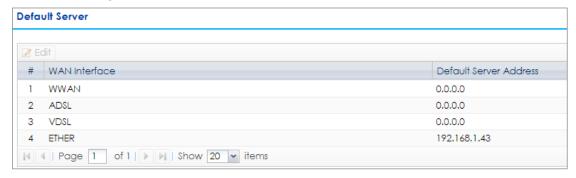

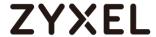

#### Test the Default Server

Connect to http://10.214.30.45 will access Server B 192.168.1.43

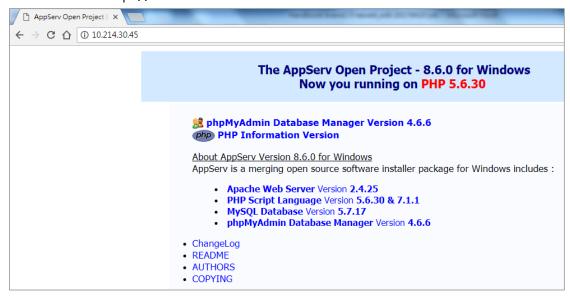

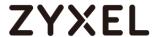

# **How to Configure NAT Address Mapping**

This example shows how to create NAT Address Mapping. You want to LAN users browser Internet, but you don't have enough Public. So we can use Address Mapping to translate Private IP to Public IP. When the Address Mapping is configured, each user can be browser Internet.

## Figure NAT Address Mapping

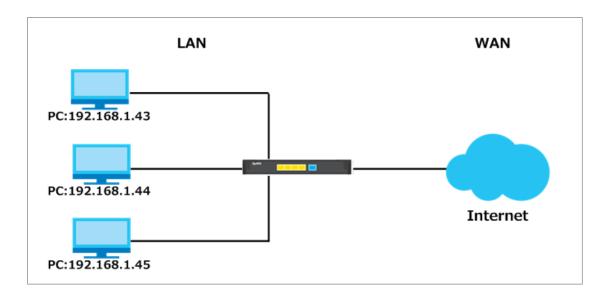

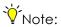

 Address mapping rule sets do not have priority above each other, and might not give the desired result if the IP ranges overlap.

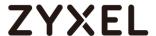

# Set Up the SBG Address Mapping (One-to-One)

In the SBG, go to WAN / Internet > Broadband.

# Click Configuration > WAN / Internet > Broadband > Choice ETHER > Edit to open the follow screen.

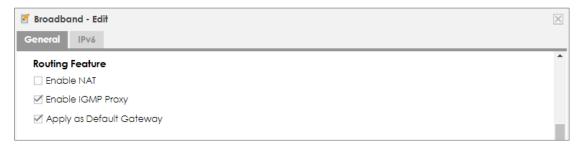

2. In the SBG, go to NAT > Address Mapping.

#### Click Configuration > NAT > Address Mapping > Add to open the follow screen.

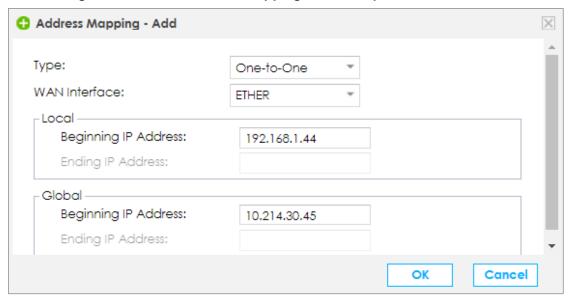

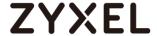

# Set Up the SBG Address Mapping (Many-to-Many)

In the SBG, go to WAN / Internet > Broadband.

# Click Configuration > WAN / Internet > Broadband > Choice ETHER > Edit to open the follow screen.

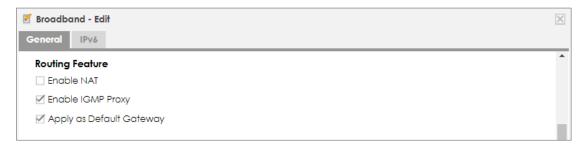

3. In the SBG, go to NAT > Address Mapping.

#### Click Configuration > NAT > Address Mapping > Add to open the follow screen.

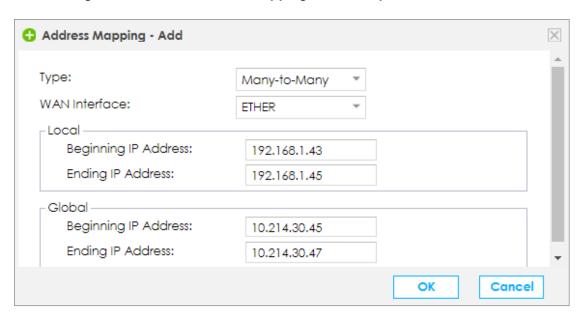

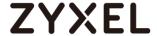

# Set Up the SBG Address Mapping (Many-to-one)

In the SBG, go to WAN / Internet > Broadband.

# Click Configuration > WAN / Internet > Broadband > Choice ETHER > Edit to open the follow screen.

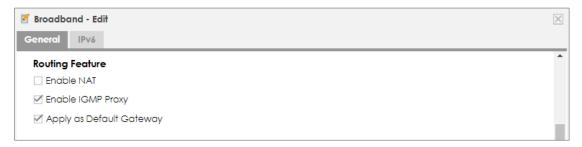

4. In the SBG, go to NAT > Address Mapping.

#### Click Configuration > NAT > Address Mapping > Add to open the follow screen.

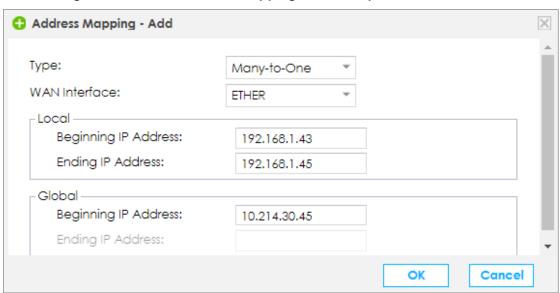

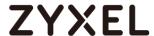

# How to setup policy route to force SBG clients following rules

This example shows how to create Policy Route. You want to LAN users bower Internet use different interface; however you won't to use static route. Therefore we can use Policy Route to reach this purpose. When the Policy Route is configured, each LAN user can be used different interface go to Internet..

## Figure NAT Address Mapping

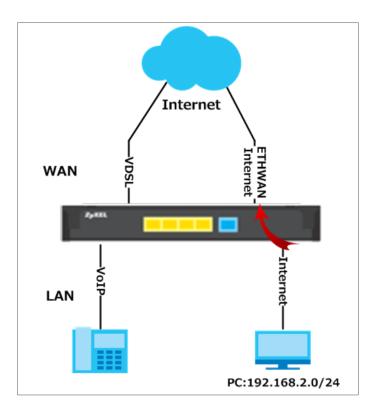

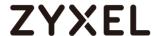

## Set Up the policy route to force SBG clients following rules

In the SBG, go to WAN / Internet > Broadband.

#### Click Configuration > Routing > Policy Route to open the follow screen.

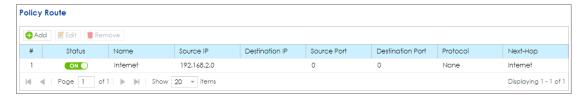

#### Click Configuration > Routing > Policy Route > Add to open the follow screen.

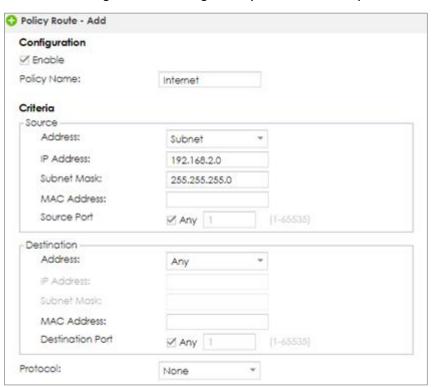

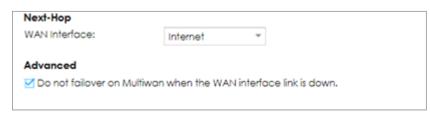